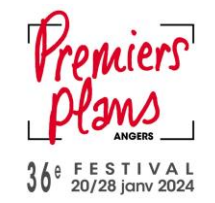

## **DEMANDE ET UTILISATION : ACCREDITATION PROFESSIONNELLE**

Ce mode d'emploi vous explique :

- Comment demander votre accréditation (si vous avez déjà un compte professionnel ou si vous n'avez pas de compte professionnel)
- Comment réserver vos séances avec votre accréditation
- Comment ajouter des places à votre accréditation.

# **I- Je n'ai pas de compte professionnel qui date de Premiers Plans 2023**

- 1) Je me rends sur le site de la billetterie : <https://billetterie.premiersplans.org/>
- 2) J'arrive sur la page Accueil de la billetterie
- 3) Je clique sur l'icône en forme de bonhomme en haut à droite de mon écran.

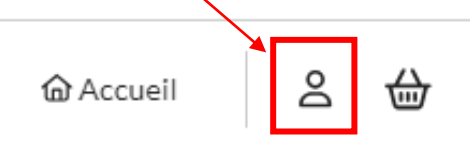

4) Je clique sur **« Demander un compte professionnel »** 

#### +] Accès compte client

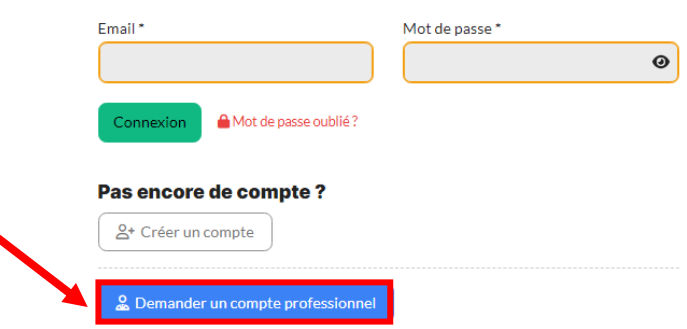

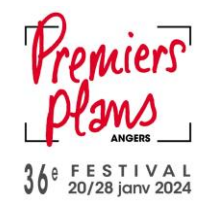

- 5) Je remplis le formulaire et je joins mon CV
	- $\leftarrow$  | Demande de création de compte<br>professionnel

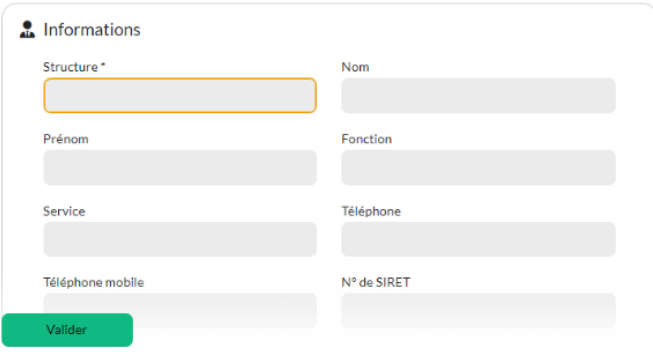

- 6) Je clique sur **« Valider »**
- 7) Je reçois un mail de confirmation que ma demande a bien été enregistrée. **Ma demande sera traitée sous 15 jours.**

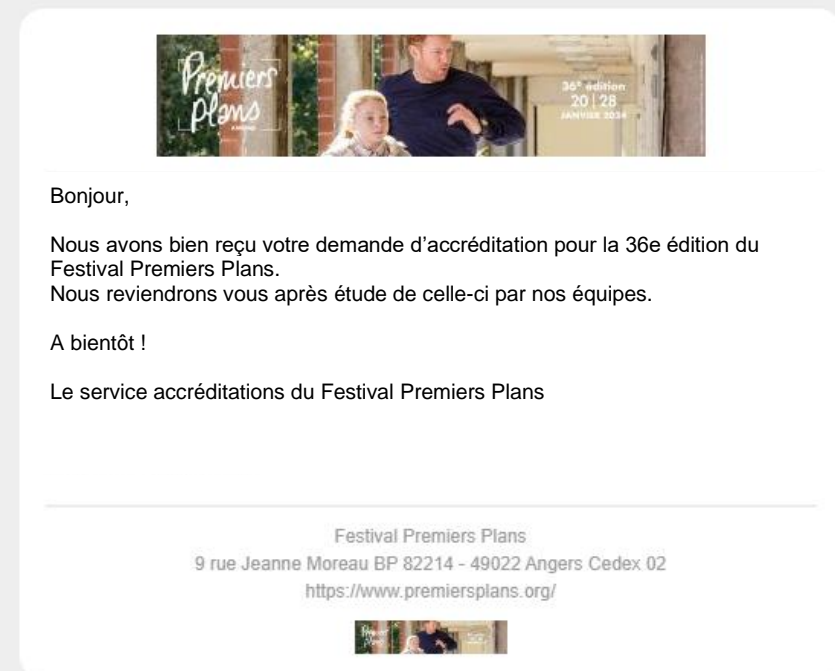

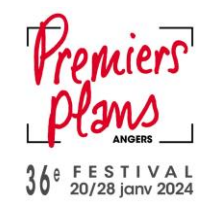

- 8) Si ma demande est acceptée, je reçois un mail qui me propose de finaliser mon inscription
- 9) Je clique sur **« Finaliser votre inscription »**
- 10) Je compose mon mot de passe en respectant les critères indiqués

## Initialisez votre mot de passe

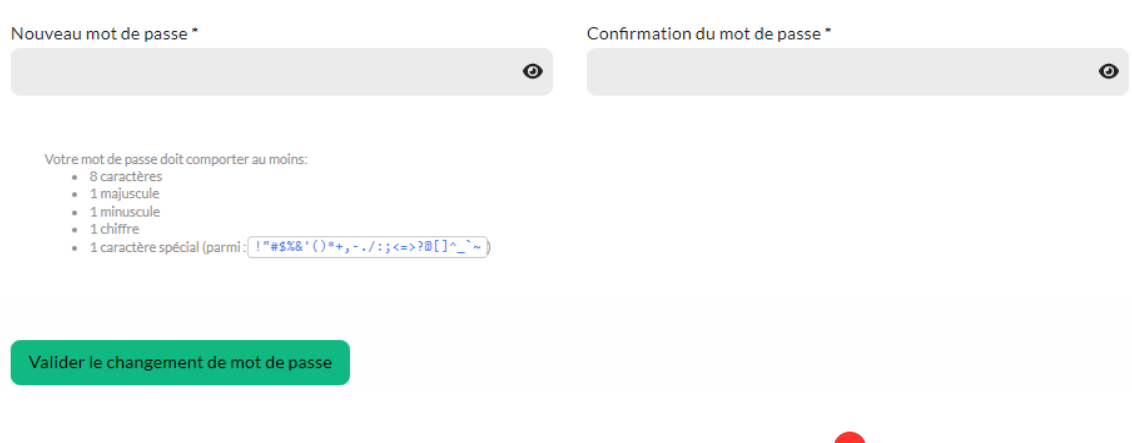

11) Je suis automatique connecté.e à mon compte professionnel

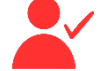

**Je passe ensuite au mode d'emploi « Payer mon accréditation » situé en page 7**

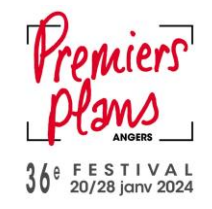

# **II- J'ai déjà un compte professionnel de Premiers Plans 2023**

- 1) Je me rends sur le site de la billetterie : <https://billetterie.premiersplans.org/>
- 2) J'arrive sur la page Accueil de la billetterie
- 3) Je clique sur l'icône en forme de bonhomme en haut à droite de mon écran.

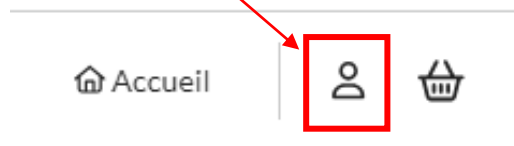

4) Je me connecte avec mes identifiants

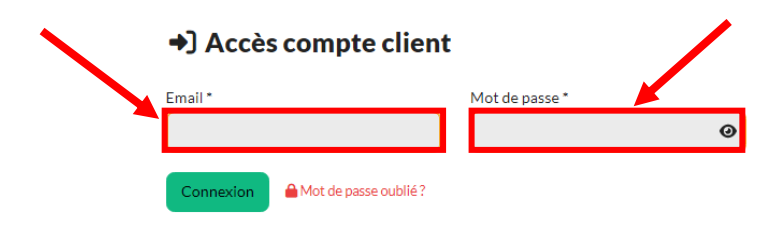

- 5) En haut à droite de mon écran, je clique sur l'icône
- 6) Je clique sur **« Mes informations »**

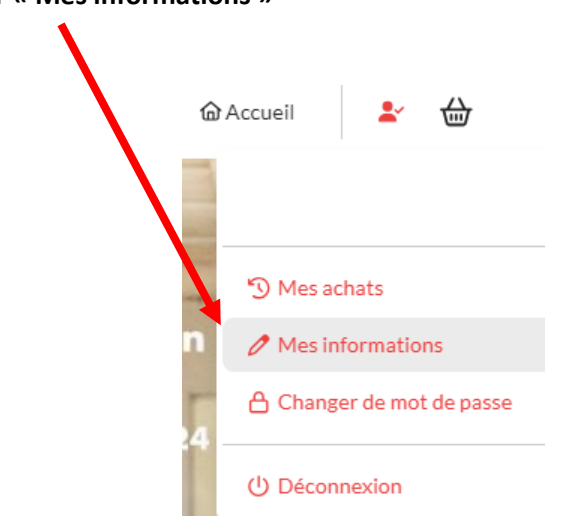

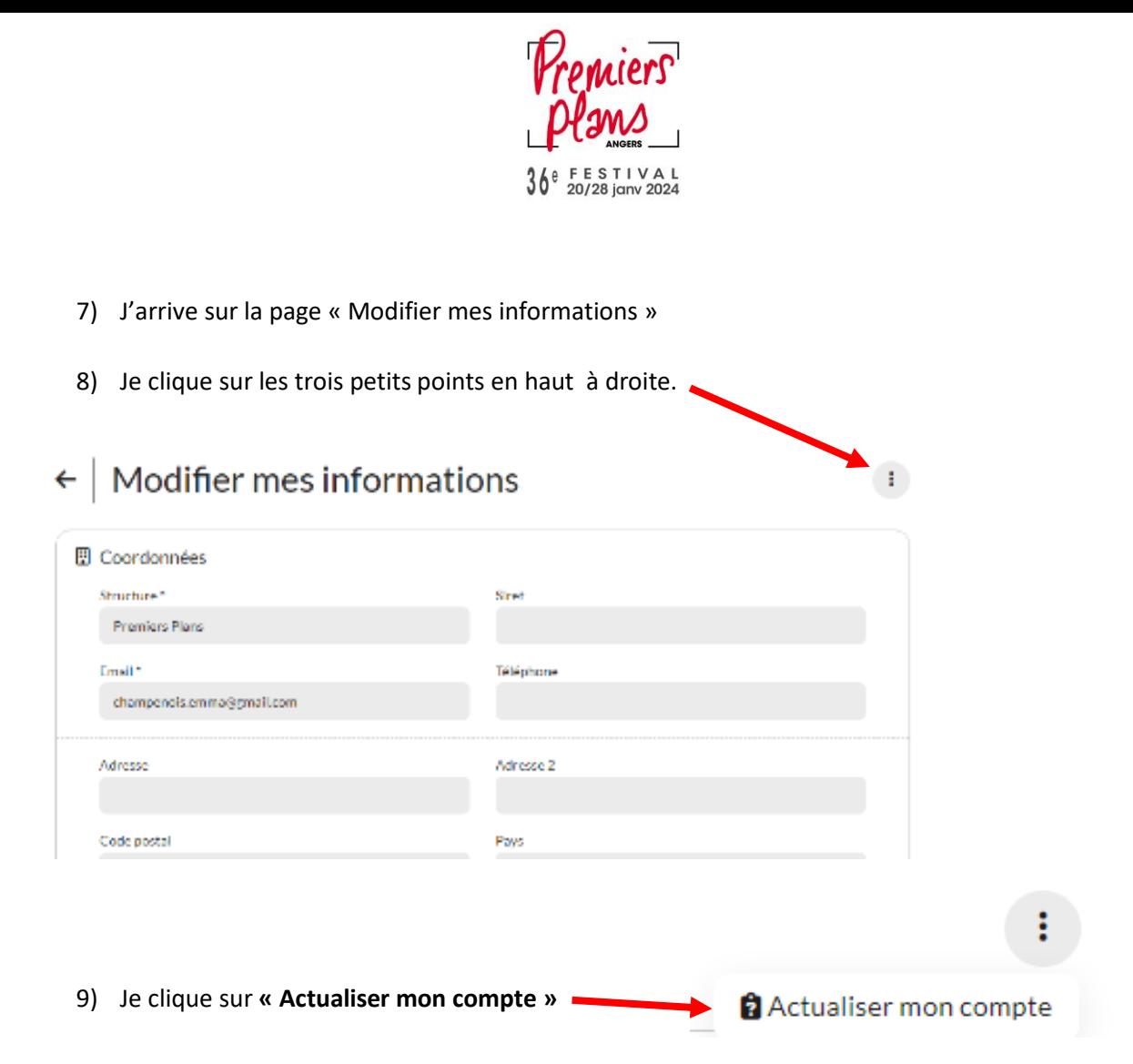

10) Je remplis le formulaire et je joins mon CV

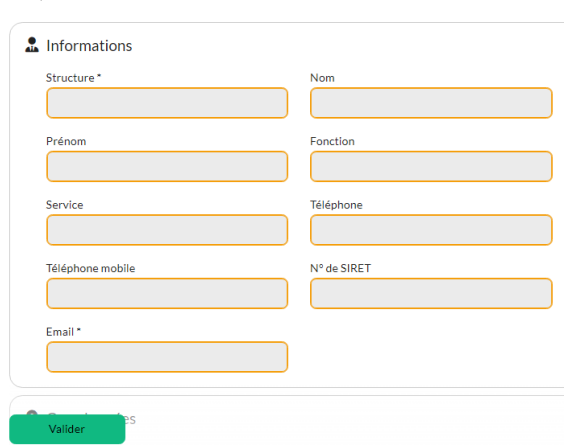

 $\leftarrow$  | Actualisation de compte professionnel

11) Je clique sur **« Valider »**

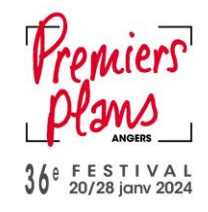

12) Je reçois un mail de confirmation que ma demande a bien été enregistrée. **Ma demande sera traitée sous 15 jours.**

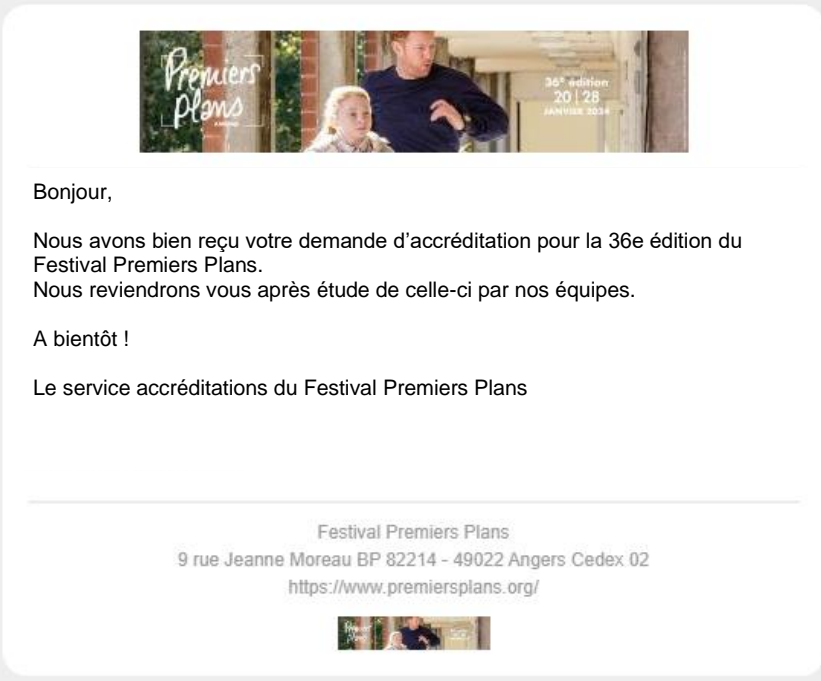

- 13) Si ma demande est acceptée, je reçois un mail qui me propose de finaliser mon inscription
- 14) Je clique sur **« Finaliser votre inscription »**
- 15) Je compose mon mot de passe en respectant les critères indiqués

# Initialisez votre mot de passe

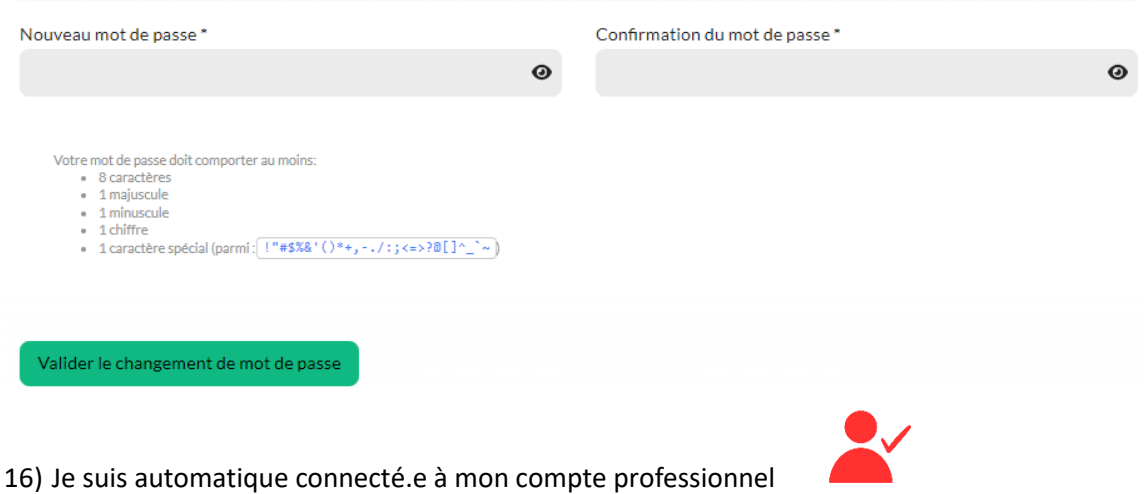

**Je passe ensuite au mode d'emploi « Payer mon accréditation » situé en page 7**

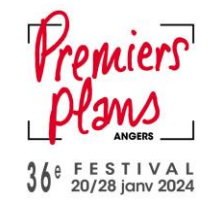

#### **PAYER MON ACCREDITATION PROFESSIONNELLE**

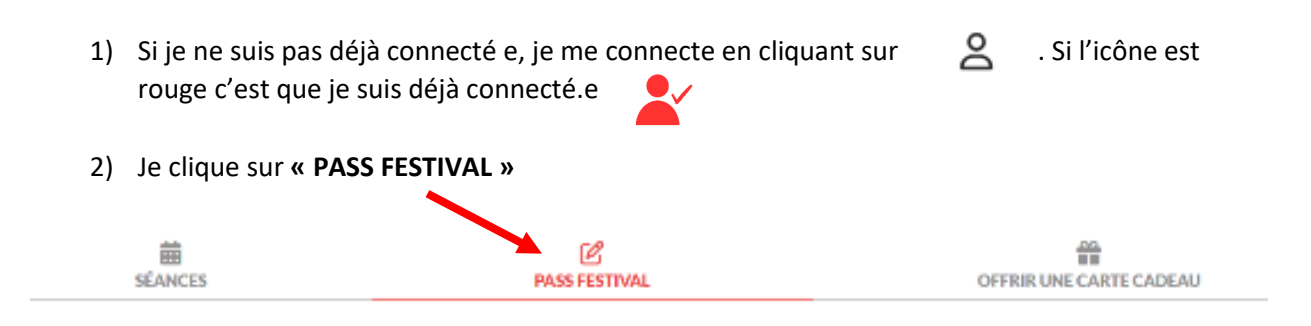

3) Je clique sur **« Accréditation Professionnelle 12 »** 

1

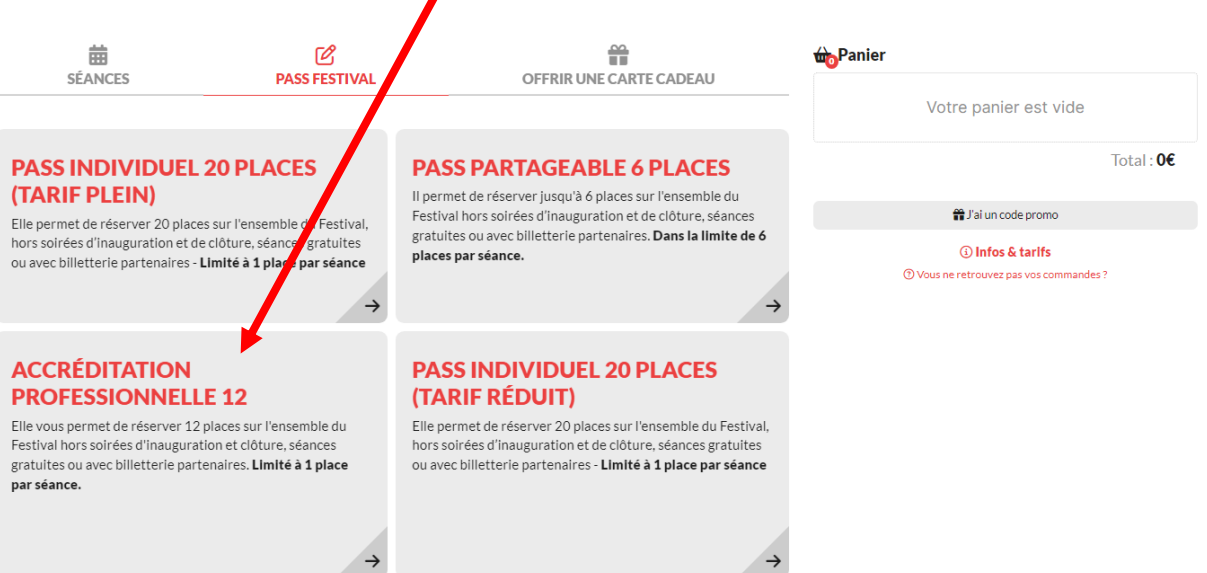

- 4) Je remplis le formulaire et je clique sur **« Ajouter au panier »**
	- ← Nouvel abonnement PASS FESTIVAL **ACCRÉDITATION PROFESSIONNELLE 12**
	- PLAN REDICIPATION PROFESSION PROCESSES<br>• Due 15 décembre au 15 janvier, l'accréditation est disponible uniquement au l'enrulaire<br>• Due 20 janvier au 28 janvier, l'accréditation est disponible uniquement au Desk Accueil d
	- **Festival Edition 2024**

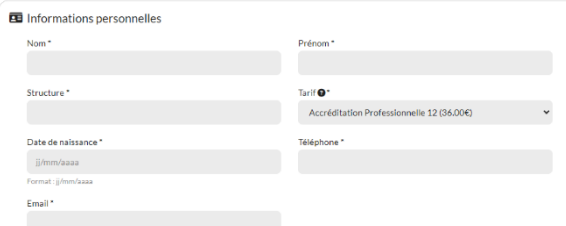

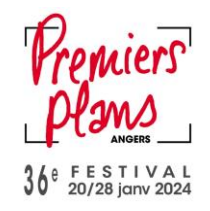

5) Mon panier se situe sur la droite de mon écran

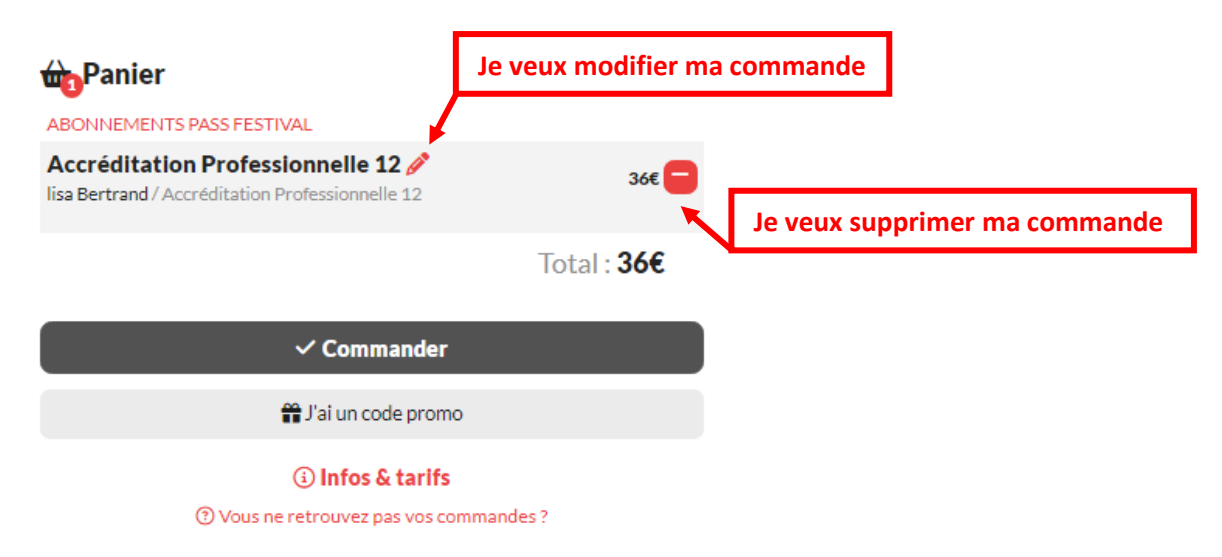

- 6) Si mon panier me convient je clique sur **« Commander »**
- 7) J'arrive sur la page Récaputilatif de ma commande
- 8) Je remplis mes coordonnées
- 9) Je clique sur **« Procéder au paiement »**
- 10) Je renseigne mes informations bancaires et je clique sur **« Payer »**
- 11) Une fois le paiement validé, je peux télécharger directement mon pass. Je le reçois de toutes façons par mail ainsi que sur mon compte professionnel.
- 12) Je télécharge mon pass sur mon téléphone ou je l'imprime. Je peux aussi venir le récupérer au bureau d'Accueil des Professionnel.le.s.

#### **ATTENTION** :

*Votre accréditation seule ne vous permet pas d'entrer en salle. Il faut que vous réserviez vos places pour les séances grâce au numéro d'utilisateur inscrit sur votre accréditation.* 

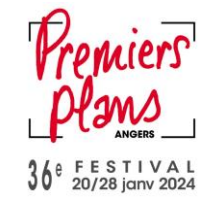

## **UTILISER MON ACCREDITATION PROFESSIONNELLE**

- 1) Si je ne suis pas déjà connecté e, je me connecte en cliquant sur **8** Si l'icône est rouge c'est que je suis déjà connecté.e
- 2) Je choisis la séance qui m'intéresse et je clique dessus
- 3) Je clique sur le tarif **« Détenteur Accréditation »**

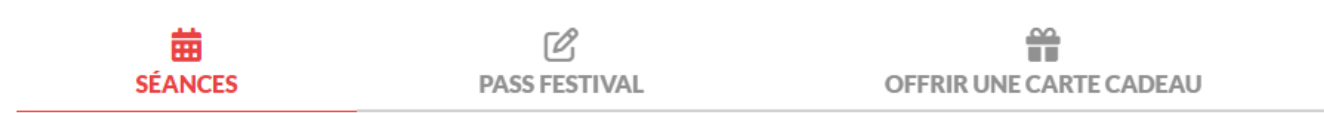

#### ← Tous les évènements

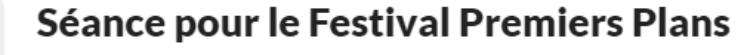

## Lun. 22 Janv. 2024. 19:15

© Centre de Congrès Jean Monnier / Auditorium - Placement libre

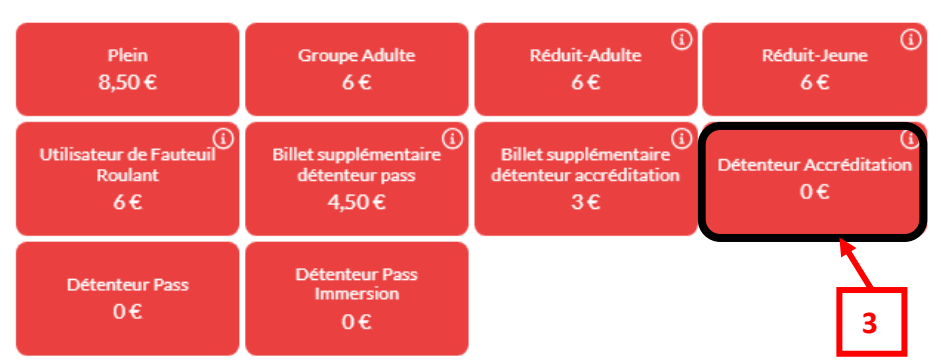

#### 4) **Si je suis connecté.e sur mon compte** :

- Je n'ai pas besoin de rentrer mon numéro abonné.
- Je clique sur **« Commander »**

#### **Si je ne suis pas connecté.e** :

- J'arrive sur la page Billet abonné
- Je renseigne mon numéro abonné, mon email et mon nom
- Je clique sur Valider

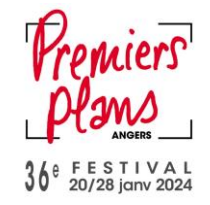

## Où trouver mon numéro abonné sur mon pass ?

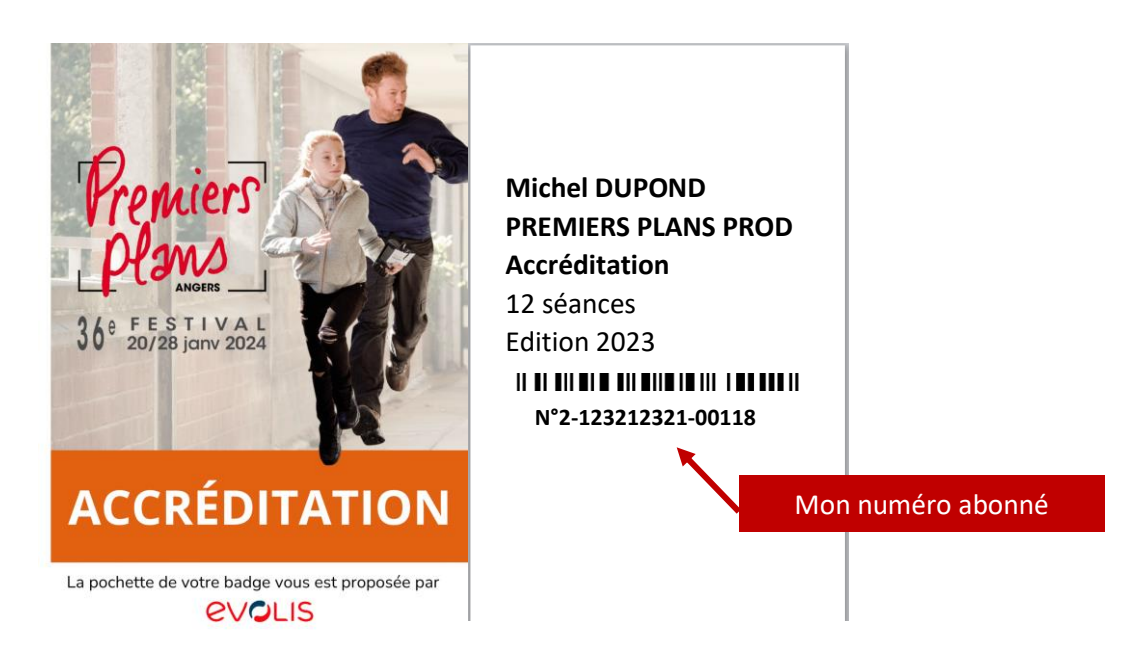

5) Je ne reçois pas les billets par mail car ceux-ci sont directement intégrés dans le code barre de mon pass.

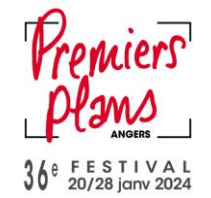

### **ETAPE BONUS**

#### **ETAPE BONUS**

Mon accréditation comporte 12 places. Cependant si je souhaite voir plus de 12 films, j'ai la possibilité de recharger mon accréditation.

#### **ATTENTION : N'effectuez cette démarche que lorsque vous avez épuisé toutes les places de votre accréditation**

- 6) Je clique sur la séance de mon choix
- 7) Je clique sur le tarif « Billet supplémentaire accréditation 3€ »
- 8) Si je suis connecté.e je clique directement sur **« Commander »**
- 9) Si je ne suis pas connecté.e, voir l'étape 4 ci-dessus.

#### **+ d'infos :**

- Je ne retrouve plus mon pass ou mes billets : je cliqu[e ici](https://billetterie.premiersplans.org/recuperation/commande)
- Je ne retrouve plus mon numéro d'abonné : je clique [ici](https://billetterie.premiersplans.org/recuperation/abonnement)
- Pour les plus aventureux, il est fréquent que des places soient remises en ventes **15 minutes** avant la séance, alors tentez votre chance en ligne ou au guichet du cinéma concerné.
- Je peux aussi contacter :
	- Emma CHAMPENOIS, responsable accueil des professionnel.le.s [: emma.champenois@premiersplans.org](mailto:emma.champenois@premiersplans.org) ou 06.69.08.00.28
	- Lisa BERTRAND, responsable billetterie [: billetterie@premiersplans.org](mailto:billetterie@premiersplans.org) ou 07.84.66.48.77